## **GIMP: kuvien manipulointi pikselitasolla**

Kuvien manipulointi on tärkeässä roolissa kuvankäsittelyssä. Kun opit kuvanmanipuloinnin alkeet, tiedät, että valokuva ei ole tietokoneaikana todellakaan ehdoton totuus. Netti on täynnä huijauksia, joita ei kannata ottaa todesta. Klassikkotemppuja on esimerkiksi siirtää jonkin ihmisen kuva toiseen maisemaan tai liittää toisen ihmisen pää toisen ihmisen vartaloon. Ammatti-ihmiset pystyvät tekemään tämän niin taitavasti, että eroa ei huomaa välttämättä edes toinen ammattilainen.

Muista, että taito sisältää aina vastuun. Kuvien väärentäminen siten, että se antaa toisesta henkilöstä vääriä, loukkaavia tai harhaanjohtavia tietoja voi johtaa kunnianloukkaussyytteeseen. Käytä siis tätä taitoa ainoastaan hyödyllisiin tarkoituksiin, kuten rikkinäisten valokuvien korjaamiseen tai vastaavaan.

## **Esineiden häivyttäminen**

Esineiden häivyttäminen valokuvasta onnistuu esimerkiksi sillä tavalla, että maalaa ne taustan väriseksi yksi pikseli kerrallaan. Tämä onnistuu ns. "Dropper"-työkalulla. Myöhemmin opiskelemme myös muita automaattisia ja helpompia tapoja kuten kloonaaminen, mutta tämä yksinkertainen ja yleinen perustaito on hyvä hallita ensin.

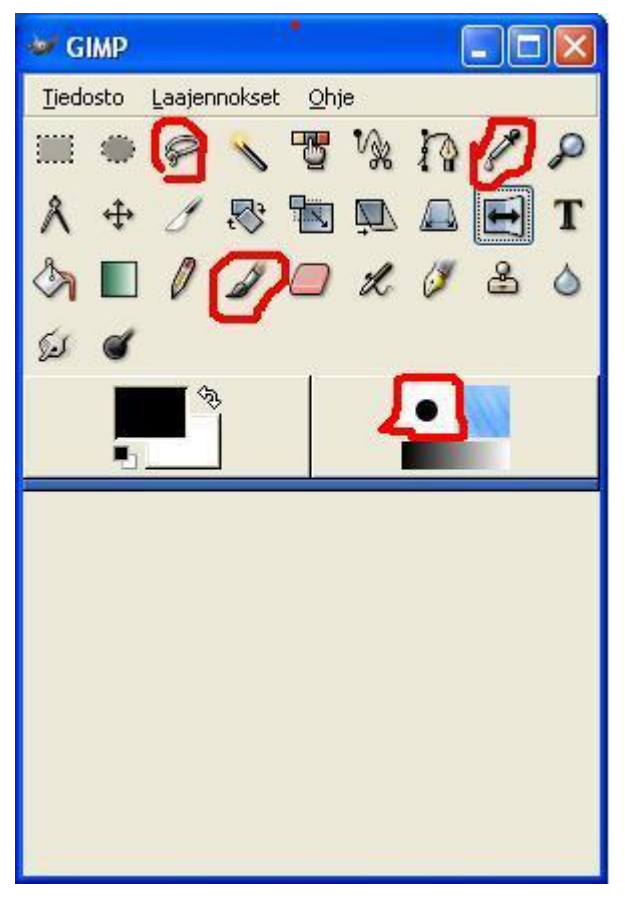

Kuva 1. Tämän tehtävän kannalta oleelliset työkalut. Ylävasemmalta oikealle: "hirttonuora" , "Dropper" *ja* "pensseli" 2. Oikealla alhaalla on merkitty myös siveltimen muoto(musta ympyrä).

## **Tehtävä - Esineiden häivyttäminen:**

- **1.** Lataa uusi kuva
- **2.** Kun olet valinnut **Dropper-työkalun**, niin seuraavaksi napsauta kuvaa jostakin kohtaa. Tämä työkalu ottaa juuri sen pikselin värin, josta kohtaa kuvassa napsautat, edustaväriksi.
- **3.** Zoomaa kuvaa lähemmäksi, jotta näet pikselit.

```
Muista! -työkalu tai "CTRL+rullahiiri"
```
- **4.** Tämän jälkeen **vaihda työkalu pensseliksi** ja
- **5.** Tuplaklikkaamalla saat työkalun säädöt näkyviin (ellei ole valmiina). Säädä siveltimen muotoa (musta ympyrä) tarpeen mukaan.
- **6.** Väritä joitain kohtia kuvasta yksi pikseli kerrallaan.

## **Tehtävä - Esineiden siirtäminen kuvasta kuvaan:**

- **1.** Lataa kaksi uutta kuvaa
- **2.** Sen jälkeen rajaa toisesta "hirttonuora"-työkalulla **isell**jokin esine.

Tällä kertaa käytämme rajauksessa hirttonuoraa sen yksinkertaisuuden takia, mutta muista että todellisessa tilanteessa se on usein riittämätön työkalu. Myös

neliömäinen ja soikea/ympyrärajaus toimii täsmälleen samalla lailla, mutta silloin rajattavan alueen täytyy olla ko. rajausvälineen muotoinen.

- **3.** Paina **"Ctrl+C"**, ja siirry toiseen kuvaan
- **4.** Paina **"Ctrl+V"**.
- **5.** Kuvan kokoa saat muutettua kuvaikkunan valikosta "Kuva=>"Skaalaa kuvaa".
- **6.** Kuvan asentoa saat luonnollisesti vaihdettua vaikka valikoista "Kuva"=>"Muunnos" ja

"kierrä tasoa tai valintaa"-työkalulla<sup>t</sup>

**7. Tallenna**